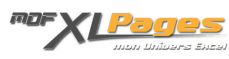

[Installer/désinstaller un complément ou macro complémentaire](http://www.mdf-xlpages.com/modules/publisher/item.php?itemid=5) **Catégorie :** [Excel Débutants et Généralités](http://www.mdf-xlpages.com/modules/publisher/category.php?categoryid=5) **Publié par myDearFriend! le 03-02-2008**

# **Installer/désinstaller un complément ou macro complémentaire**

Une **macro complémentaire** (également appelée *Complément* ou *Add-in*) est un utilitaire ajoutant une ou plusieurs fonctionnalités supplémentaires à Excel. Il s'agit d'un classeur dont le fichier est généralement reconnaissable à son extension particulière "**.xla**" ou "**.xlam**" et ne comportant aucune feuille visible.

Bien sûr, cette application peut être lancée de façon classique comme vous le feriez pour n'importe quel classeur Excel, mais pour vous permettre de l'avoir toujours à disposition, cet utilitaire est conçu pour être **installé** en tant que *complément* au tableur.

Après installation, l'accès aux nouvelles fonctionnalités dépend de l'utilitaire lui-même et des choix de son auteur. Il peut s'agir d'un nouvel élément de menu ou d'un nouveau bouton dans le ruban ou barre d'outils Excel par exemple...

La procédure d'installation / désinstallation est légèrement différente selon que vous utilisez Excel 2007 ou une version antérieure...

# **Préalable à l'installation d'un complément**

Pour des raisons de sécurité, Excel peut être paramétré pour n'accepter que les compléments émanant d'éditeurs approuvés par certificat. Si vous souhaitez installer des macros complémentaires ne possédant pas de tels certificats (c'est le cas des compléments proposés sur ce site !), il vous faut vérifier que le paramètrage de sécurité le permette.

 **Pour Excel 2002 - 2003 Pour Excel 2007**

**Dans le menu principal d'Excel :**

- Faites menu *Outils* / *Macro* / *Sécurité*...

**Dans l'interface d'Excel 20** 

Cliquez sur le bouton Office

Puis, en bas, sur le bouton

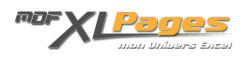

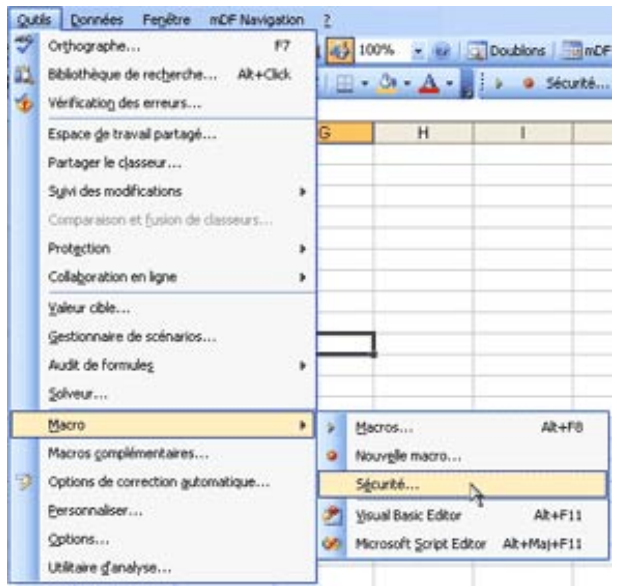

... et dans l'onglet *Sources fiables* (ou *Editeurs approuvés* sur XL 2003), vérifiez que l'item *Faire confiance à tous les modèles et compléments installés* soit **coché**.

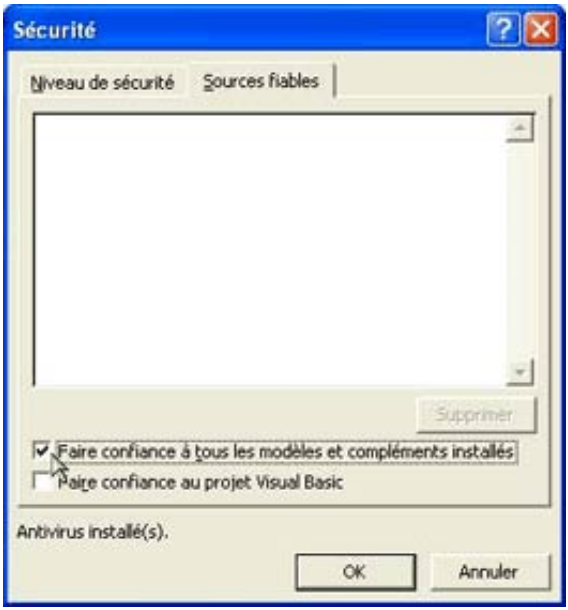

Dans le volet de gauche, c

Centre de gestion de la confid Puis, à droite, sur le bouto

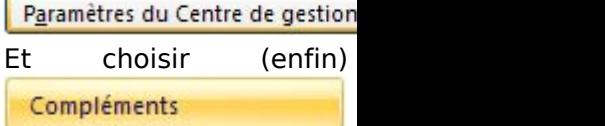

... et dans la partie droite vérifiez qu'aucune option

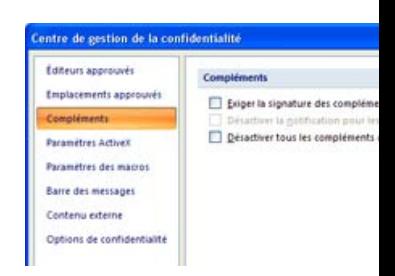

**Comment installer une macro complémentaire ?**

Si vous avez téléchargé le complément sur ce site notamment, commencez par dézipper l'archive .zip sur votre disque dur et lire l'éventuel fichier .txt dans son contenu.

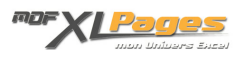

### **Pour Excel 2002 - 2003 Pour Excel 2007**

Le fichier **.xla** peut être copier dans un répertoire quelconque de votre disque dur. Mais il est conseillé de stocker les macros complémentaires dans le dossier Windows prévu à cet effet.

Le chemin de ce dossier peut-être :

*C:Documents and Settings[USER]Application DataMicrosoftMacros complémentaires*

**Lancez Excel,** puis faites menu *Outils* / *Macros complémentaires...*

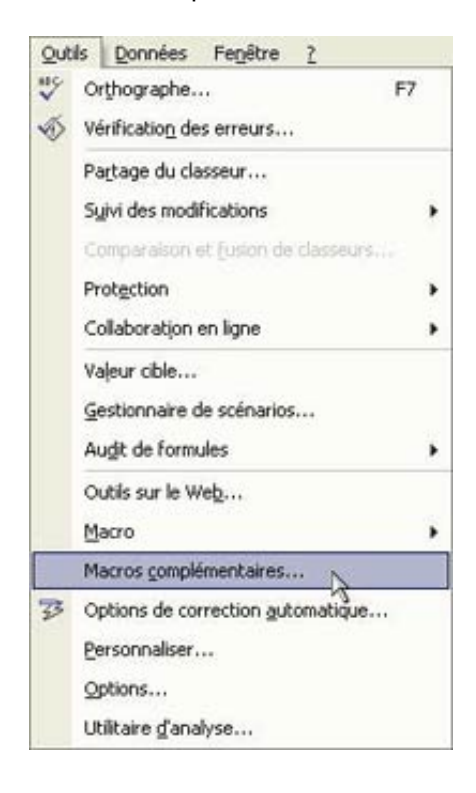

Le fichier .xlam ou .xla pe un répertoire quelconque dur. Mais il est conseil macros complémentaires Windows prévu à cet effet.

Le chemin de ce dossier p

*C:Documents and Settings[USER]Application DataMicrosoftAddIns*

**Lancez Excel 2007 :**

Cliquez sur le bouton Office

Puis, en bas, sur le bouton

Dans le volet de gauche, c Compléments

Tout en bas, sélectionnez *Excel et cliquez sur le bou* 

Gérer : Compléments Excel

**A cette étape**, dans **toutes les versions Excel**, vous obtiendrez la liste des macros complémentaires disponibles comme suit :

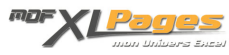

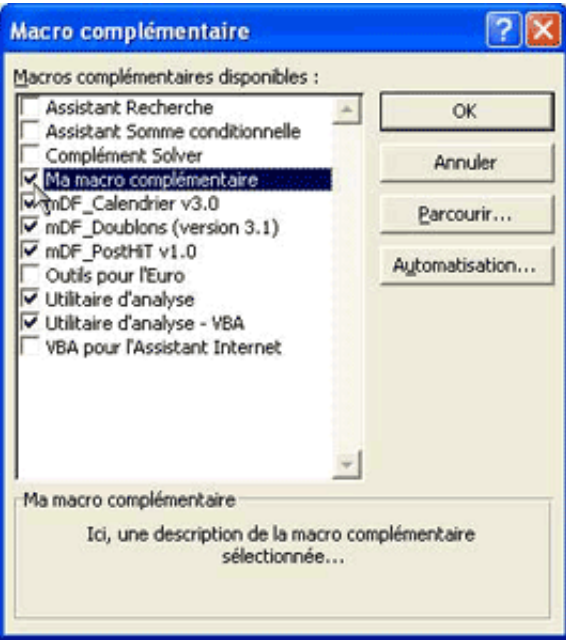

Si votre nouveau complément n'apparaît pas dans cette liste, cliquez sur le bouton **Parcourir...**

Parcourrez ensuite votre disque dur à la recherche de du fichier **.xla**, sélectionnez-le puis, faites **OK**.

De retour sur la liste des compléments disponibles, vérifiez que ce dernier soit coché dans la liste et valide par **OK**.

**Dorénavant, vous disposerez de votre utilitaire lors de chaque lancement Excel !**

# **Comment désinstaller une macro complémentaire ?**

**Quelque soit la version Excel, le principe reste identique :**

- 1. Fermez Excel.
- 2. Supprimez (ou déplacez) le fichier **.xla** (ou **.xlam**) de votre disque dur.
- 3. Relancez Excel. Un message d'information vous informe que le fichier est devenu introuvable.

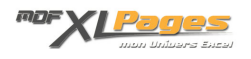

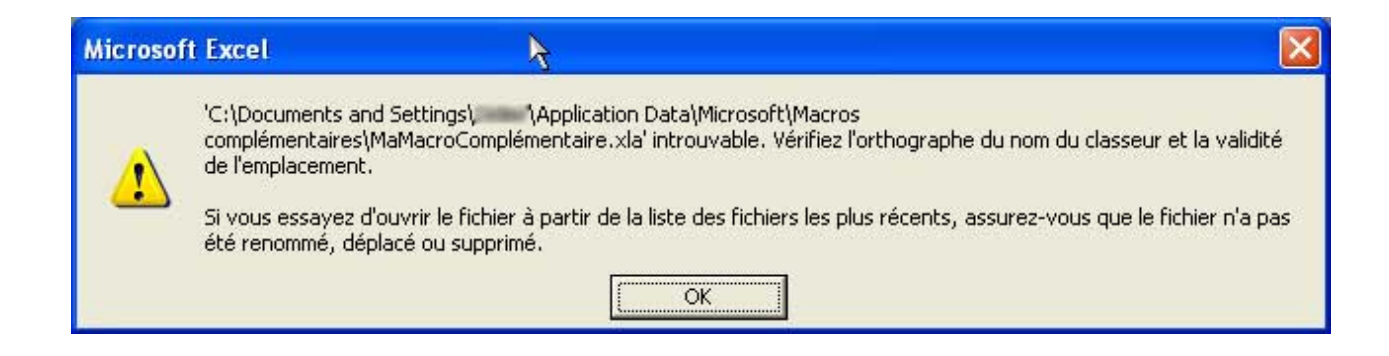

### Validez par **OK**.

4. Affichez la liste des Macros complémentaires disponibles (voir plus haut pour afficher cette boîte de dialogue selon la version Excel utilisée) :

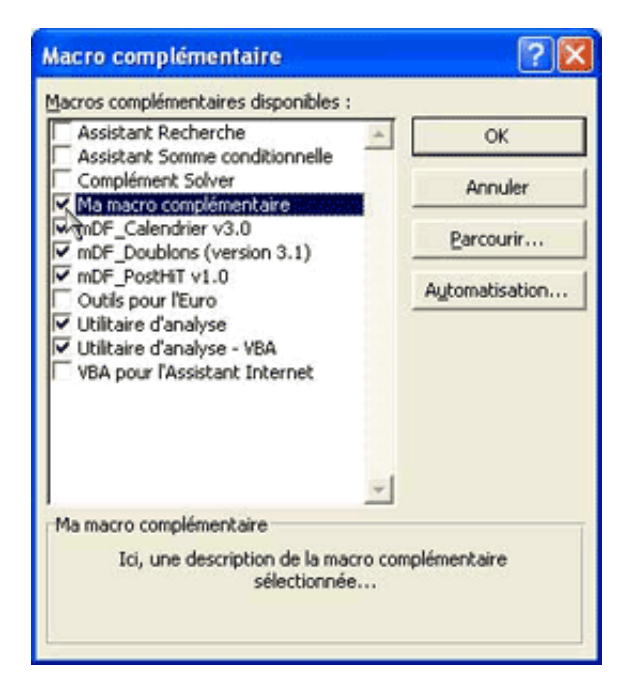

5. Cliquez une fois sur la case à cocher au regard de l'élément à supprimer. Une nouvelle boîte de dialogue vous demande si vous souhaitez supprimer l'élément de la liste. Répondez par **Oui**.

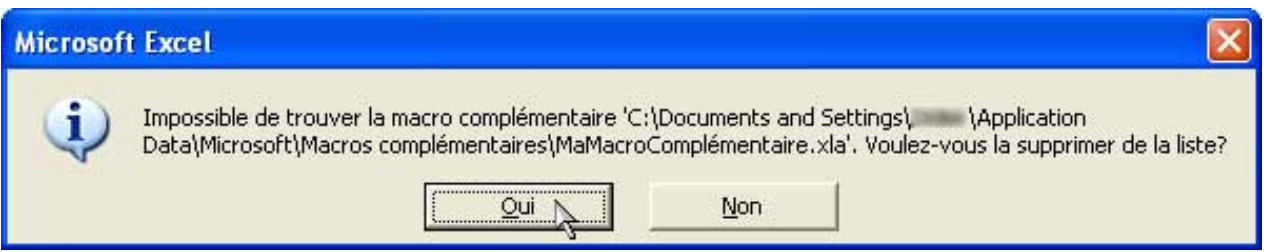

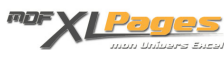

6. Le complément est maintenant désinstallé **proprement** !

 $\boxed{\uparrow}$